**Make your own GIF** Using Adobe Illustrator and Adobe Photoshop

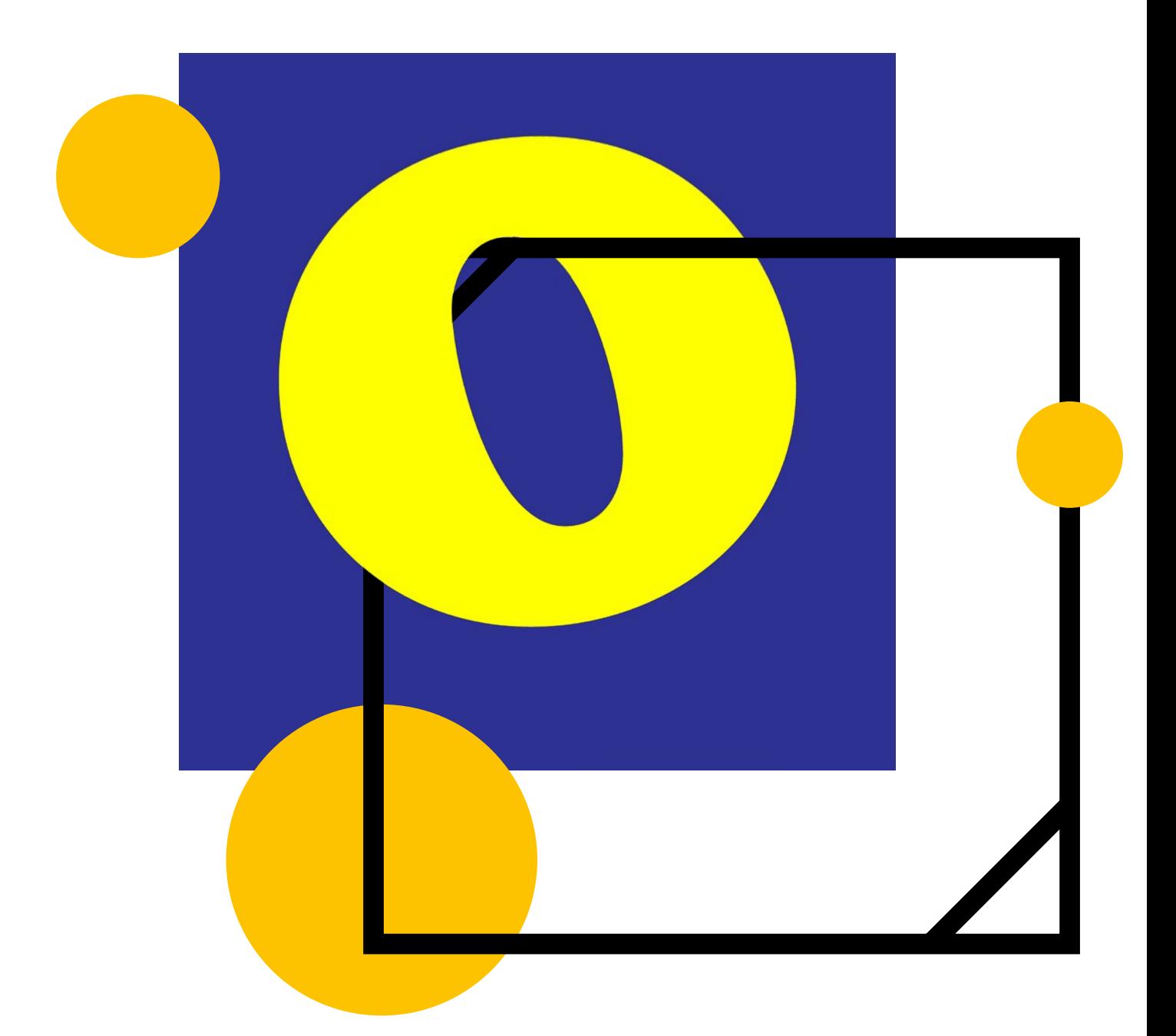

#### **Graphic design and illustration**

2-3 hours + extension task Digital skills development

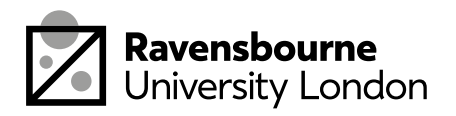

## **What you need**

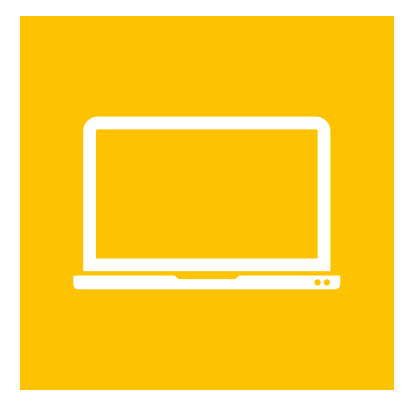

## **A computer or laptop**

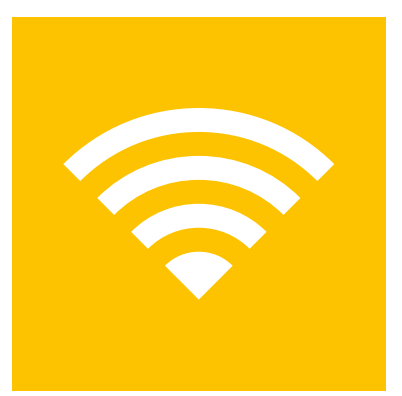

#### **An internet connection**

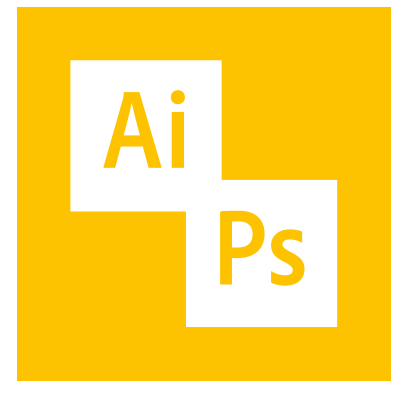

### **Adobe Illustrator and Adobe Photoshop**

You can download Adobe software for free for a month from here:

[adobe.com/uk/products/illustrator](http://adobe.com/uk/products/illustrator) [adobe.com/uk/products/photoshop](http://adobe.com/uk/products/photoshop)

(Make the most of the month, there's a bunch of tutorials on youtube and online you can get stuck into after this one)

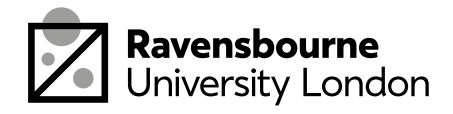

## **The plan**

This workshop is about all about your own moving GIF using Adobe Illustrator and Photoshop

It's split up into 5 parts, each part as a basic overview in this document as well as detailed step by step videos linked at the bottom of the pages

- 1. Making the first frame
- 2. Makings multiple frames
- 3. Changing Colour
- 4. Exporting and saving as JPEGs
- 5. Turning into GIF in Photoshop

By the end of this workshop you should have a better understanding of the artboard in illustrator and how to export a GIF in Photoshop

There are also some extension activities at the back

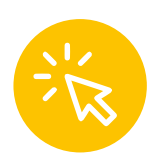

If you see this icon it means the link is clickable, this will take you to a video tutorial or website needed for the workshop

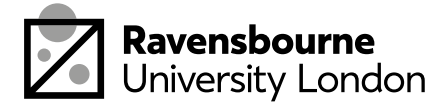

# **Making your first frame**

In this workshop we're be creating a moving GIF using typography.

- Open a new document in Illustrator, choose Web.
- Document size 1080px x 1080px
- Use the rectangle tool to add a background
- Use the type tool to add text, change size and typeface
- Right click on your text, click 'create outlines'
- Resize and align using align tools, in Window › Align, choose 'Align to Artboard' and then centre align your letter

### **Video tutorial:** [youtu.be/K1XZg\\_182Zo](http://youtu.be/K1XZg_182Zo)

- Opening a new document
- Making a rectangle backgorund
- Adding type

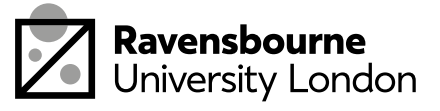

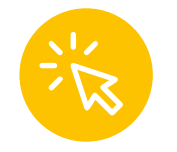

## **Colour**

You want to try play about with colour

- Click on the shape using your black arrow and then click on either of these icons to change to change colour (follow the video tutorial for a step by step)
- You can go to Window › Swatches › Swatch Libraries to see a whole set of different colours and palettes and choose a palette that works for you

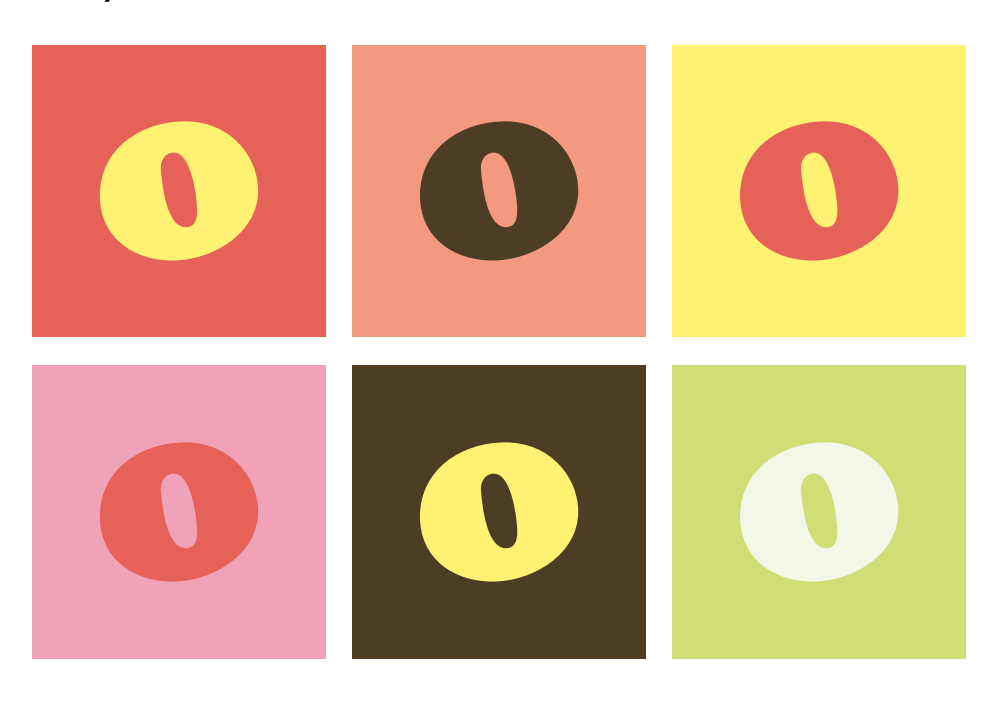

## **Video tutorial:** [youtu.be/Be2h8yc7H7s](http://youtu.be/Be2h8yc7H7s)

- Changing colour
- Swatch libraries

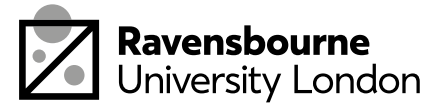

## **Making more frames**

You'll now need to make more frames for your GIF to get it moving. We want this letter O to grow bigger and smaller

- Click on the artboard tool
- Hold down the alt key, click and drag a copy of your original artboard next to it.
- Using your black selection arrow, resizes the letter on second frame.
- Repeat this process until you have 7 frames, or more if you want.

## **Video tutorial:** [youtu.be/9K9CICBMMCg](http://youtu.be/9K9CICBMMCg)

- Changing colour
- Swatch libraries

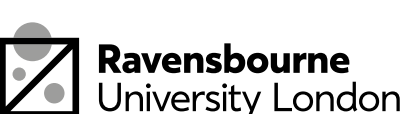

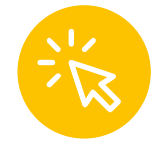

# **Exporting as JPEGs**

- To save as illustrator file: file › save as › save .ai file
- To save as JPEG: file › export as › export as jpeg (click 'use artboards') › export
- Next we'll use Photoshop to turn these into moving GIFS

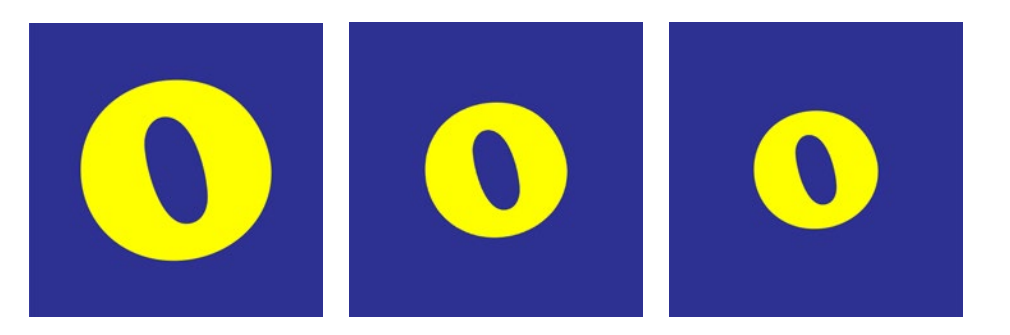

## **Video tutorial:** [youtu.be/7JwHDyC80sg](http://youtu.be/7JwHDyC80sg)

- Changing colour
- Swatch libraries

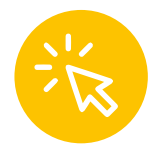

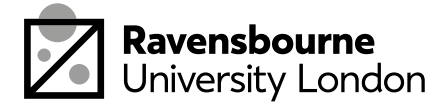

# **Making the GIF**

- In Photoshop open a new document: 1080px x 1080px, same as before
- Then file › place embedded › and place in your jpegs that you've just exported, ideally in order
- Window › Timeline › Make frame animation (instead of Video timeline)
- Click the menu icon on the right, and choose "Make frames from layers."
- Under each frame, select how long it should appear for before switching to the next frame. (0.1 seconds or 0.2seconds is good for this)
- At the bottom of the toolbar, select how many times you'd like it to loop, choose 'Forever'
- Preview your GIF by pressing the play icon. File › and Export › Save for Web and save your GIF.

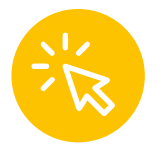

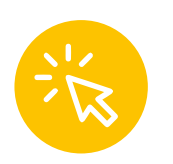

Upload your gif here: [padlet.com/soofiya/GIFs](http://padlet.com/soofiya/GIFs)

### **Video tutorial:** [youtu.be/ecKA5mfpuOU](http://youtu.be/ecKA5mfpuOU)

- Video tutorial features:
- Changing colour
- Swatch libraries

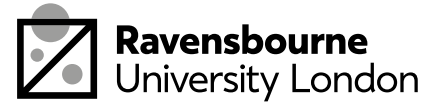

## **Extension activity**

Now you've done that the following are some extension tasks:

- Make a different letter and try out a different treatments, in our one we made the letter grow, but try playing around with a change in colour, shapes and form in illustrator and then repeat the export process
- Try making a GIF which isn't typographic but made with shapes using the shape tool, make a shape move across the page. Again repeat the same process.
- Share your extension activities on the Padlet below

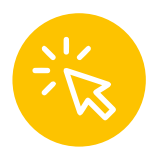

Upload your gif here: [padlet.com/soofiya/GIFs](http://padlet.com/soofiya/GIFs)

### **Well done!**

You did it! You made a your own GIF and it moves! Its a super quick and easy way to add motion and life to your work. And you don't always have to illustrator, you can draw your own frames by hand or directly in Photoshop to export them as GIF! You can really level up and try some more complicated movements once you get the hang of the process.

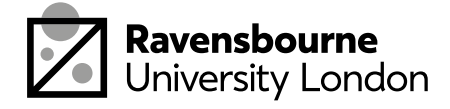

Ravensbourne Outreach tutors and students have produced a new series of online projects and courses to help you stay creative at home

If you'd like to find out more please visit our website makei[t.ravensbourne.ac.uk](http://makeit.ravensbourne.ac.uk) or email us at [outreach@rave.ac.uk](mailto:outreach%40rave.ac.uk?subject=)

Instagram: [@raveoutreach](http://instagram.com/raveoutreach) Twitter: [@ravensbourneWP](http://twitter.com/ravensbournewp) #letsmakeitcreative

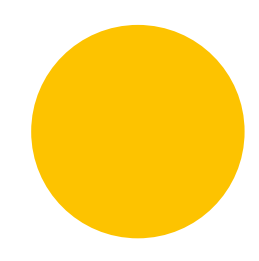

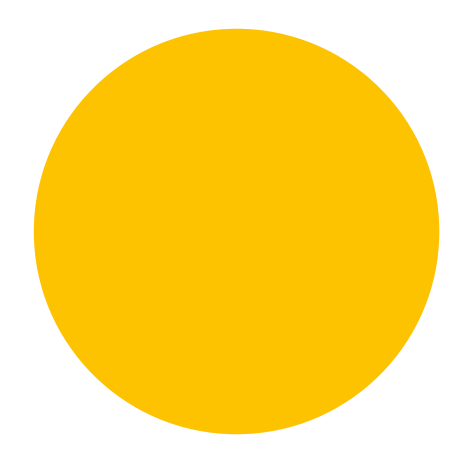

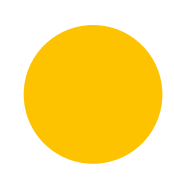

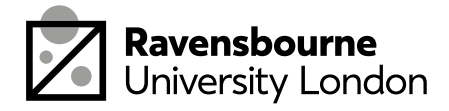